# **Live Link Gen II**

### $\pmb{\times}$

### **About**

Datalogging is an extremely important task for any type of vehicle tuning. Accurate data that is easy to review and use is critical for making correct tuning adjustments. Livelink is used to datalog a vehicle, review previous datalogs, or create a config for on-device datalogging. Configs are custom built PID list's that can be loaded to a device so that the user can datalog those parameters without the use of a laptop. The stored datalog can be retrieved from the device using Livelink for review. Most custom tuning dealers will use Livelink with their laptop, as it allows much greater control and playback of datalogs.

Download Livelink Gen 2 [here.](https://az824306.vo.msecnd.net/software/LiveLink_Gen-II.exe)

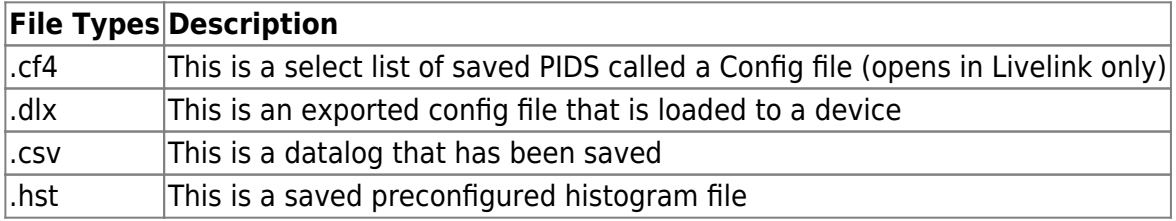

### **Setup**

- 1. Start the LiveLink Gen-II Software.
- 2. Turn the vehicle on.
- 3. Connect the device via USB cable to the laptop.
- 4. Connect the device to the vehicle's OBD-II port. The OBD-II port is typically located beneath the steering wheel, either to the left or the right.
- 5. Click the Comm Icon on the toolbar.
- 6. From the Communication page, click the Check Communication button, which is outlined in red below.
- 7. Upon successful communication, the Driver, Device, and Comm Type status will update look similar to the screenshot area highlighted in red below.

# **Setting up a Configuration**

- 1. Click the Comm Icon on the toolbar.
- 2. From the Communication page, click the Check Communication button, which is outlined in red below.
- 3. Upon successful communication, the Driver, Device, and Comm Type status will update look similar to the screenshot area highlighted in red below.
- 4. Click the Vehicle Info button, which is highlighted in yellow.
- 5. From the Vehicle Information page verify that the "Validate all PIDs" option is selected
- 6. Click the Select Items button, which is highlighted in yellow.
- 7. From the Item Selection page select the desired PIDs for data logging.
- 8. After selecting the desired PIDs, click the Configure Datalog button, which will be highlighted in yellow, see below.
- 9. If using a Ford or GM device, you will see the following page which allows you to select Rapid Packets Mode or Non-Rapid Packets Mode. Choose an option and select Next.
- 10. From the Data Logging page, click the Start Logging button. When ready to stop, click the Stop logging button, and save your data log by clicking the Save All button located on the toolbar. See below.

#### **Viewing Data**

Viewing data, charts, and gauges

**How to save and send .CSV files**

**How to send dlx file to iTSX over email**

## **Tools Tab**

- DTC Code Lookup
- Source Values List
- Analogs
- Unit Conversions
- Quick Calculated PID's
- Database: Check For Updates

### **Advanced**

**How to wire an analog input(EGT probe)**

#### **10P Analog Cable, for iTSX and LivewireTS**  $\pmb{\times}$ **6P Analog Cable, for X3**

#### **How to set up analog equations**

The User can set a mathematical expression to be used on one or all of the Analog signals to be data logged. From the Tools page select the Equations icon. Preset equations are available from the table on the right. These equations can be applied to the desired channel by clicking any part of the desired equation to and then clicking the arrow pointing to the desired channel. Expressions can also be hand typed into the entry box, please note that the lowercase letter v represents the analog input voltage. Livelink Gen-II supports up to 8 analog inputs if available from the device.

Equations can also be saved be saved by clicking on the Plus sign located to the right of the equations table. Once clicked, a new row will appear in the table. Enter the desired Name and Formula, this will automatically be saved. Any formula can be deleted by highlighting the row and clicking the X button.

#### **How to figure out an equation for an analog given only data points**

#### **How to add calculated PIDS**

After running a datalog you have the option to add a calculated pid to your [View] tab. To do this: Right click on the pid you wish to make a calculated pid from. Select  $\blacktriangleright$  $\blacktriangleright$  and this screen will appear $\backslash\backslash\blacktriangleright$ Givethe item a name and then Add your formula then select  $\mathbb{E}$ 

#### **Histograms**

Histograms display the aggregate (count, minimum, average, and maximum) values of one PID in a matrix based on the values of two other PIDs. These histograms are also known as pivot tables or maps. The row and column labels indicate the median value for the row or column. For example in the image below, the row headed 900, will contain the spark data when the rpm was between 850 and 950. And the column headed 0.21 contains the spark data when the spark was between 0.19 and 0.23. The User has the ability to view up to 10 histograms using LiveLink Gen-II. Add histograms by selecting the Add button from the Home tab or Open Histogram from the shortcut tab. Below, highlighted in red are the options to set up the settings and output of the histogram.

 $\pmb{\times}$ 

To view histogram data, either a data file must be opened or items need to have been selected for data logging. Click the Add Histogram button from the toolbar to create or open a predefined histogram. Click the Add New button highlighted in blue to create a new histogram. To escape out of this, click the Cancel button. See below. **x** 

If a predefined histogram exists, it will appear in the list box and can be used by selecting it. In the image below, a predefined histogram named histogram1.hst was previously saved. To open histogram1.hst, double click on the file name or select it and click the Open button. To escape out of this, click the Cancel button.

 $\pmb{\times}$ 

Adding a new histogram will create the following page shown in the image below. At any time, the User can toggle between the histogram map or settings by clicking on the tabs, see below highlighted in red. If saving is desired, click the Save button from the Settings tab

 $\pmb{\times}$ 

To configure the histogram, click on the desired row and double click the "…" at the end of the row. A pop up window of available PIDs within that data file will open, and select the desired PID by double clicking. After configuring of the last item, click the Histogram tab to display the newly configured histogram. The User can change settings at any time by clicking the Settings button located in the menu, or by clicking on the Settings tab.

#### **Common issue and their fixes**

Database won't update- Usually this means the program isn't running as Admin on the PC.

#### **TODO**

Put future plans for page here

From: <https://techwiki.derivesystems.com/>- **TECH WIKI**

Permanent link: **<https://techwiki.derivesystems.com/doku.php?id=sct:advanced:swtrng:llg2>**

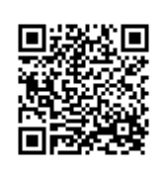

Last update: **2021/11/02 12:30**